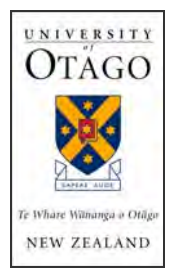

**Canterbury Medical Library University of Otago, Christchurch** 

# Some Tips for Using OyjeSP

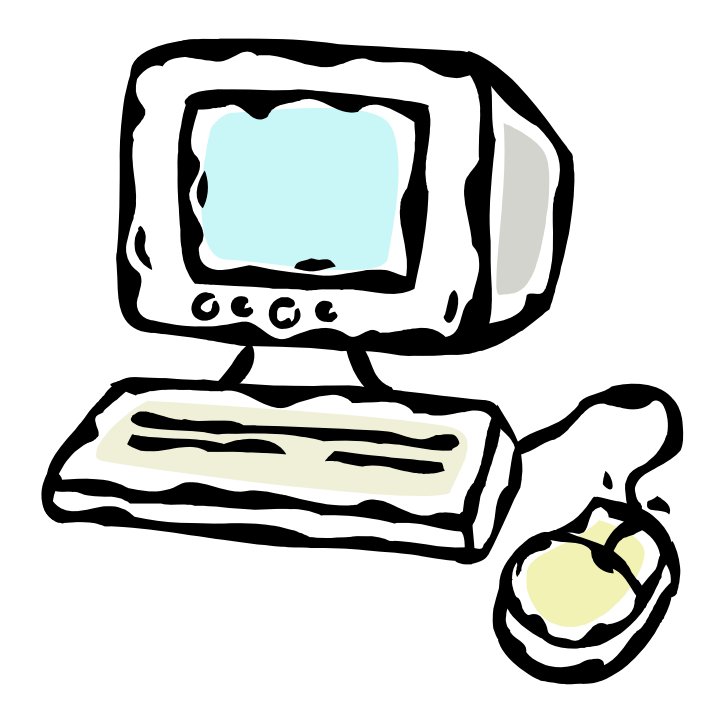

©Canterbury Medical Library 2010

# **Tips for Using OvidSP**

#### **Introduction**

OvidSP gives you access to a number of databases, such as MEDLINE, EMBASE and PsycINFO, and within each database, access to various ways of searching for information. These include Advanced Ovid Search and Basic Search. Use the tips provided in this document, to search in both these options.

Advanced Ovid Search gives you a lot of power to develop, build and manipulate your search, to get the results you want from across the whole database.

You use natural language in Basic Search, where the Ovid software does much of the work and manipulation for you in order to retrieve a 'reasonable number of references'. Your results are ranked by relevancy of the words you have used in your search.

No one way to search is better than the other; use what suits best, and what is appropriate at the time for your particular needs.

#### **Access**

OvidSP is accessed via the database page: <www.uoc.otago.ac.nz/departments/library/index.htm>

For those on the CDHB intranet, access is via the 'View: Library & Manuals' link on the left of the home page:

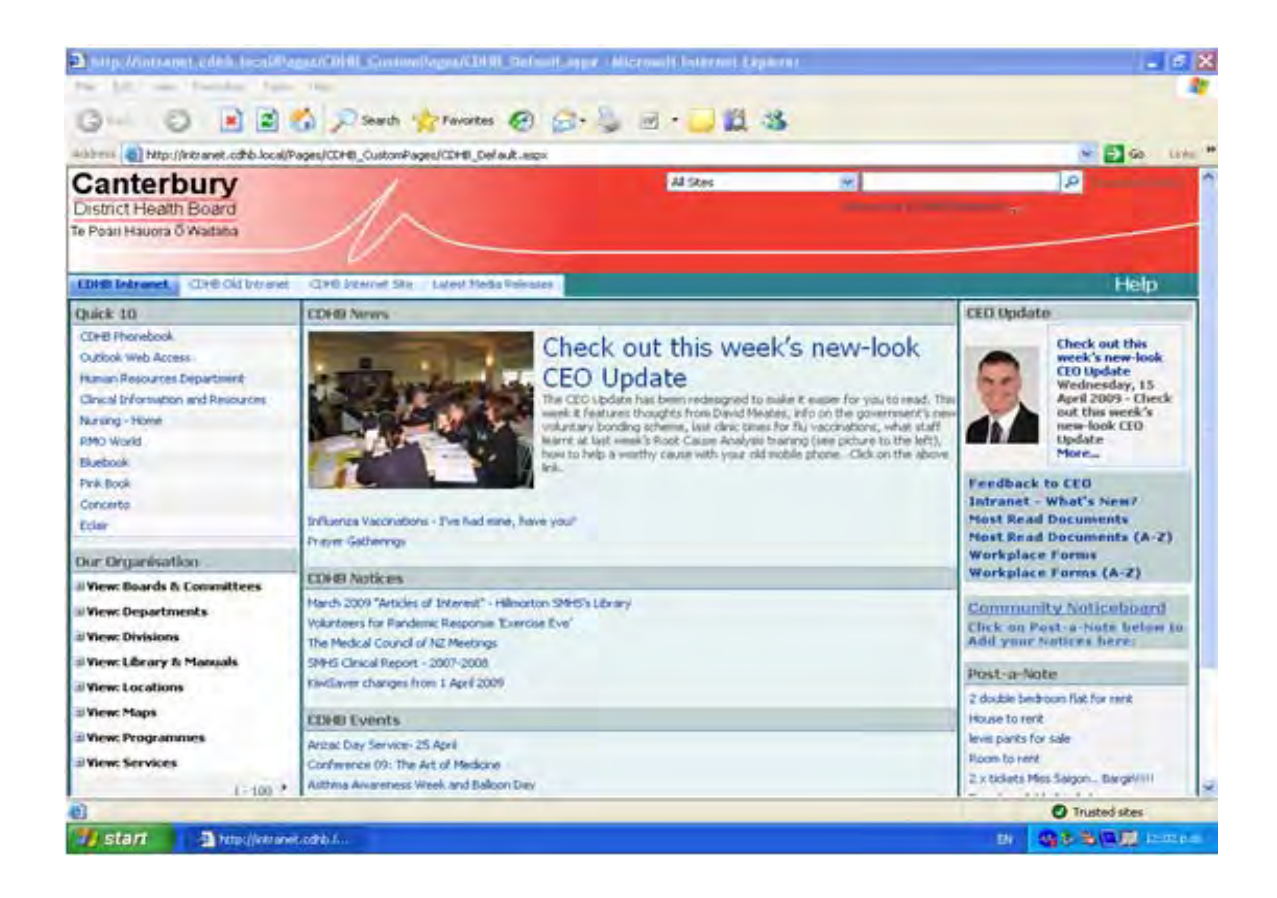

## **Advanced OVID Search**

The default setting when you enter OvidSP is Advanced Ovid Search and the following example displays some of the key features of this type of search. Things to watch for are:

1. 'Additional Limits' gives you further limit options than those available on the main search page.

2. Combine your searches by choosing which searches you want to combine, then clicking on the appropriate operator.

3. 'Basic Search' plus 'Search Tools' and 'Search Fields' give you other ways to search, as do 'Author', 'Title', and 'Journal'.

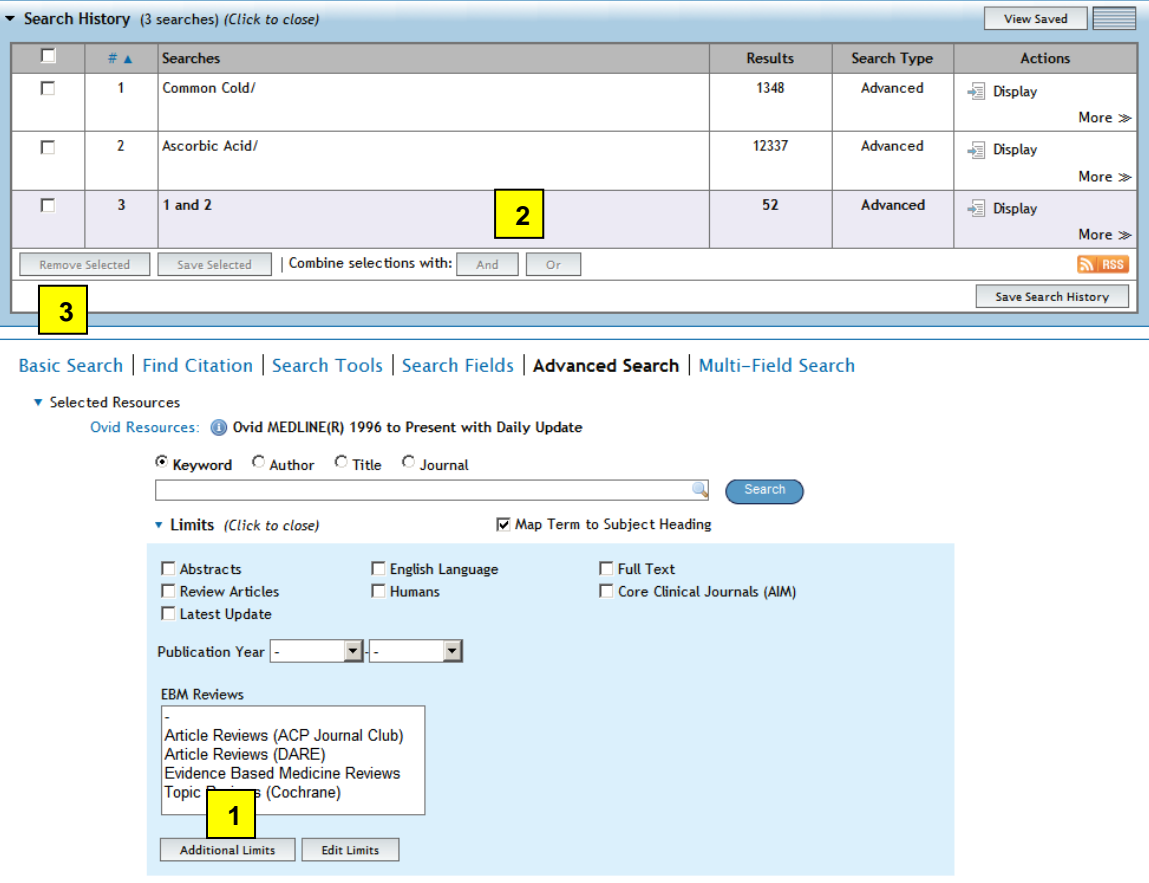

**Remember:** Advanced Ovid Search is preferred where a comprehensive search result is required. Use for literature reviews for research papers, Masters or PhD theses, or if involved in developing policy, practice guidelines, or systematic reviews.

## **Basic Search**

This search feature is basically providing you with a tool whereby you can use natural language searching.

*Basic searches are not comprehensive!!!* Basic searches are useful for finding a few good articles in a hurry. They're also good as a starting point, getting an idea of the topic and finding a number of relevant articles, before moving into an Advanced Ovid Search.

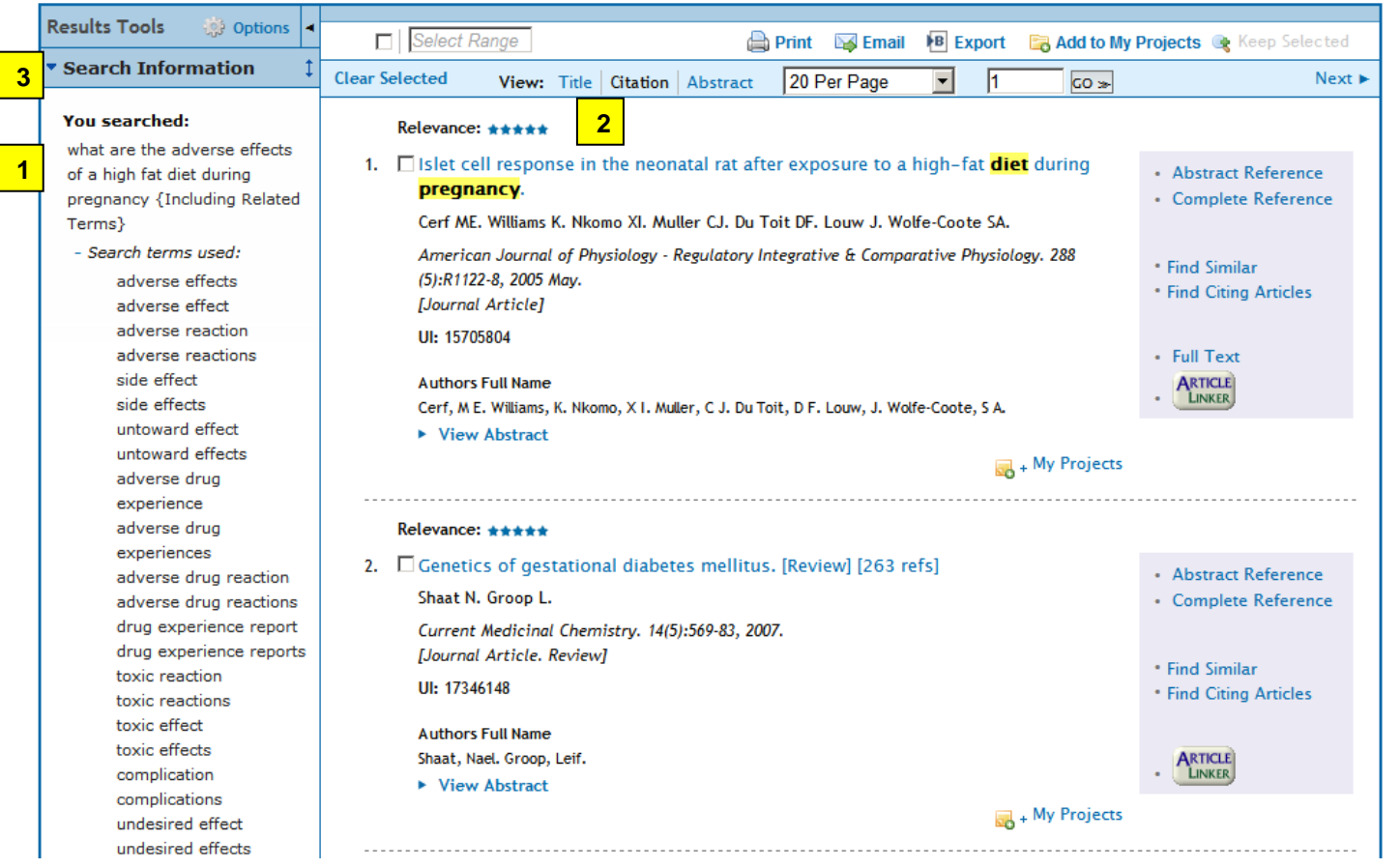

- 1. Search using short questions or statements
- 2. Five star results should be useful for what is needed, and, obviously, four star to a lesser extent. Three star and below probably shouldn't be used.
- 3. 'Search Information' gives you details on the types of terms that Ovid has searched, in relation to your query.

## **Dealing with your Selected Search Results**

When you have looked through your search results and selected the references you want to keep, use the area just above your search results to do this.

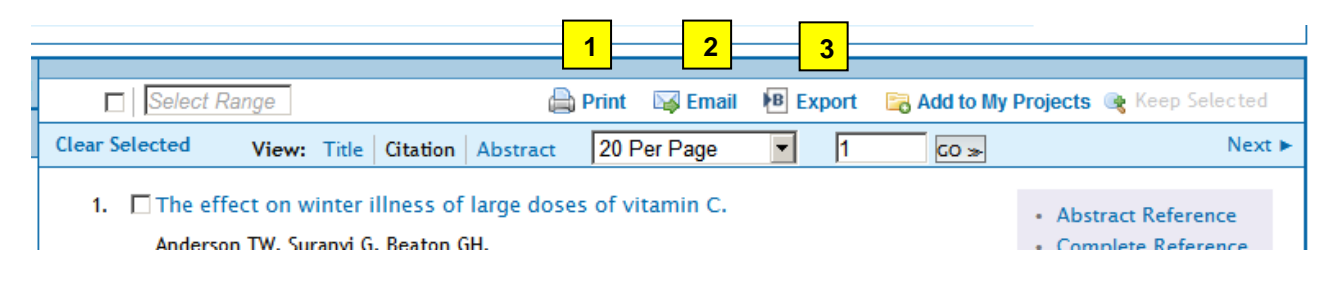

- 1. Use 'Print' to print your selected references. You can include the abstract of those references that have them, if you wish, along with your search strategy.
- 2. Use 'Email' to email your selected references to any email account you choose. You can also include your search strategy.
- 3. Use 'Export' to export your selected references to EndNote and other reference management software. You can also create a Word document or PDF with the selected references.

## **Don't Forget the Help Button!**

Help is at hand using the 'Help' button, at the top right of most pages in the databases.

## **Training and Assistance**

If you need assistance with planning or conducting your search, please contact Canterbury Medical Library, as we are happy to help. Phone extension 80504, or email [referencecml.uoc@otago.ac.nz](mailto:referencecml.uoc@otago.ac.nz) to arrange a suitable time and place.